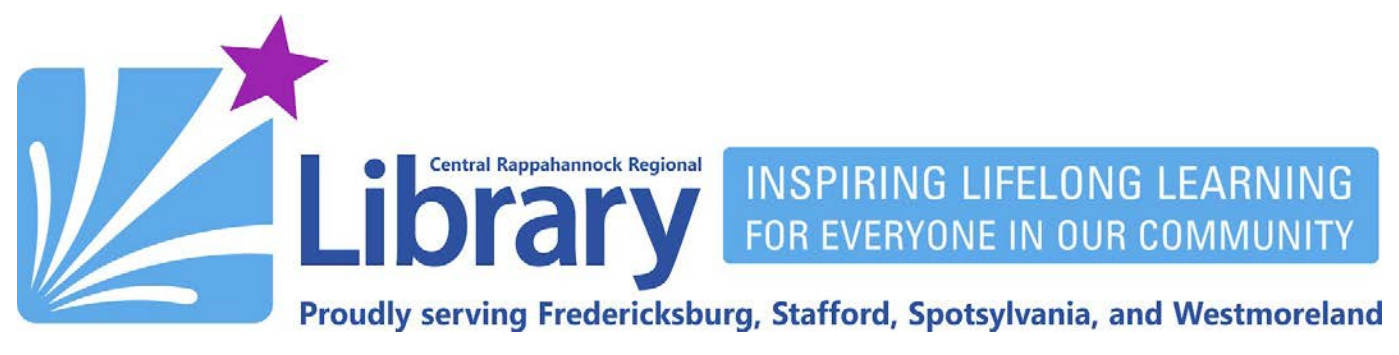

# **OverDrive for Kindle Fire and Fire Tablets**

# **Contents**

**[Get the OverDrive App](#page-0-0) | [Browsing and Searching](#page-4-0) | [Borrowing and Downloading](#page-9-0) | [Reading an eBook](#page-12-0) [Listening to an eAudiobook](#page-12-1) | [Placing Holds](#page-13-0) | [Renewing](#page-17-0) | [Returning](#page-19-0)**

## <span id="page-0-0"></span>**Get the OverDrive App**

- 1. Open the App Store on your device.
- 2. Perform a search for **OverDrive**:

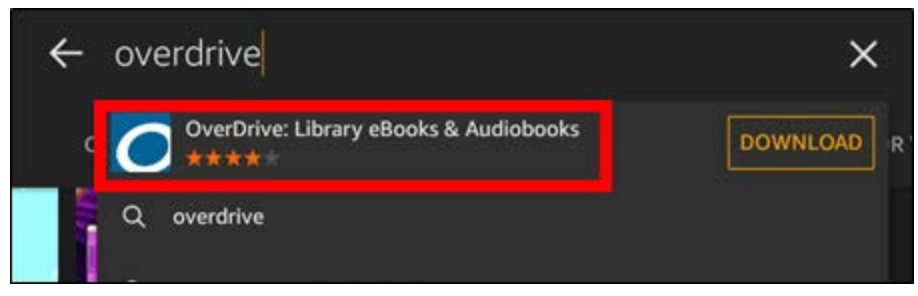

3. Tap the **DOWNLOAD** button for the OverDrive app:

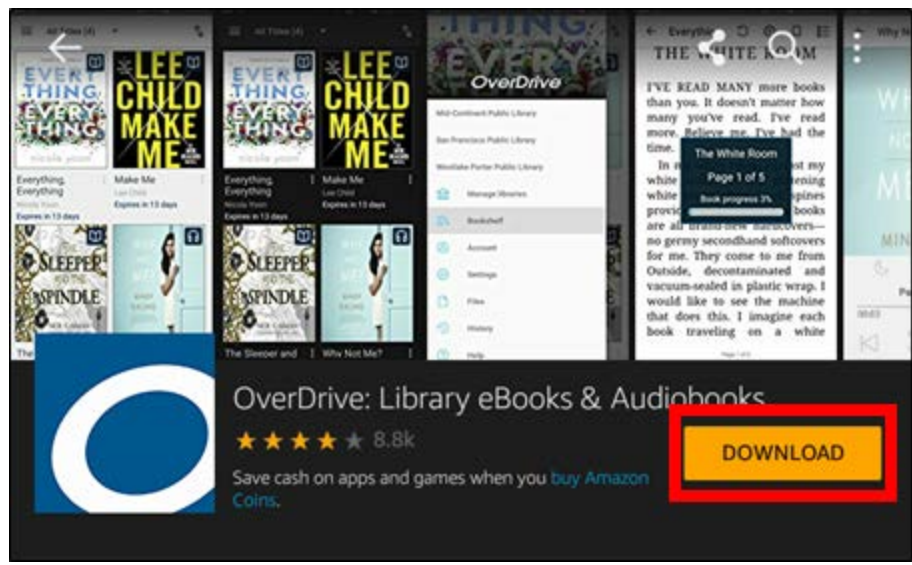

# **fG/crinews librarypoint.org 540-372-1144**

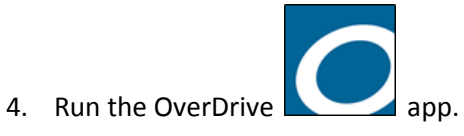

5. Tap the **SIGN UP** button:

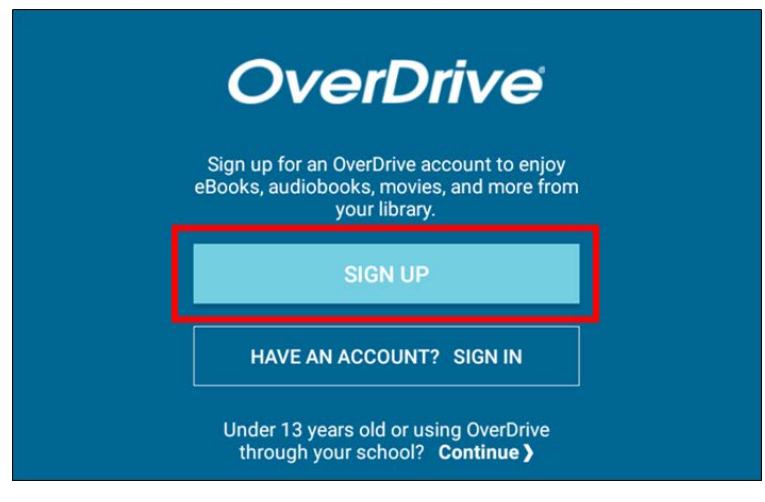

6. Tap **Sign up using library card**:

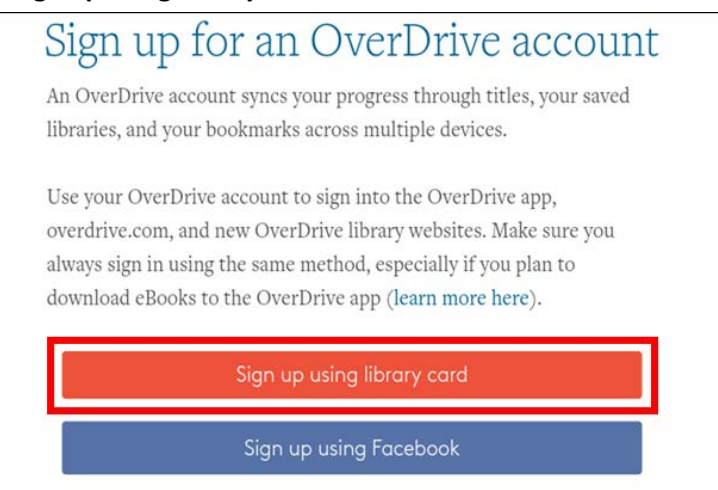

7. On the **Find your library** screen, tap the **Location** button, type **22401** in the search field, and tap **Go**. On the results page, tap the listing for **Central Rappahannock Regional Library**.

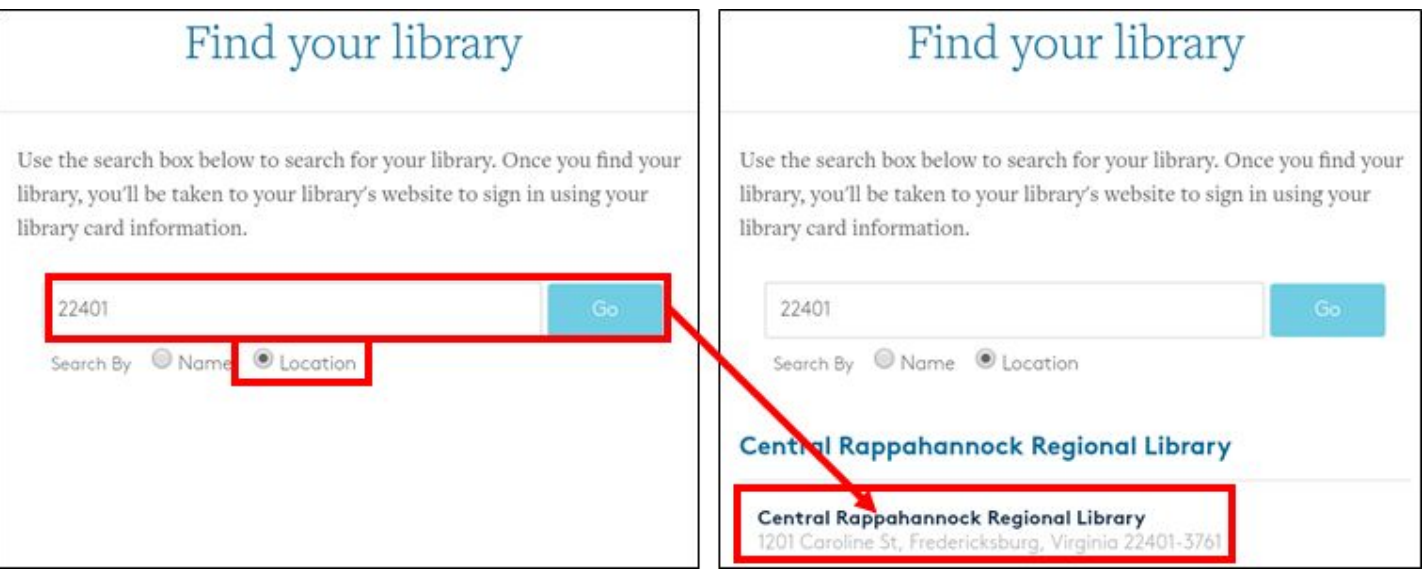

8. On the next screen, type in your full 14-digit library card number (no spaces) and PIN, then tap the **SIGN IN** button:

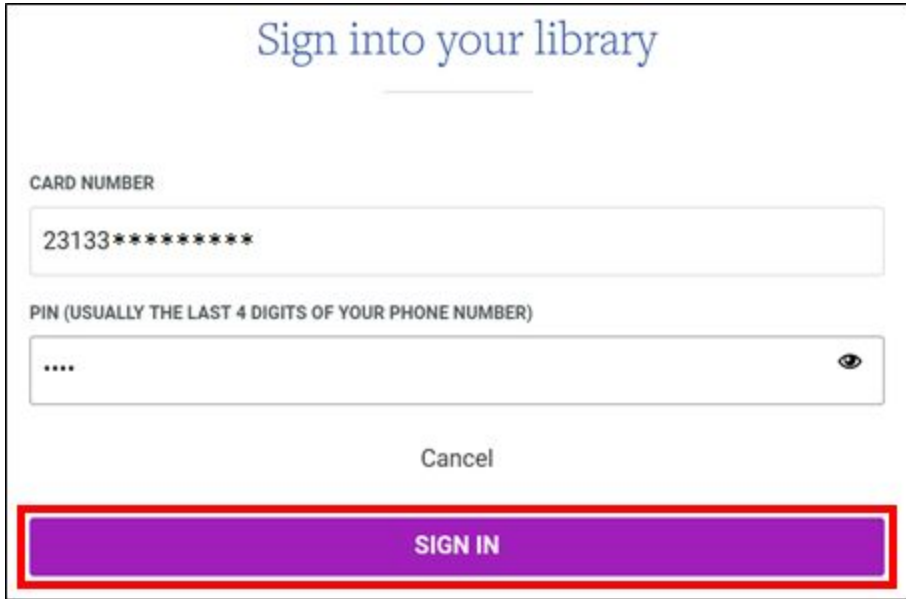

9. Tap **Add a title**:

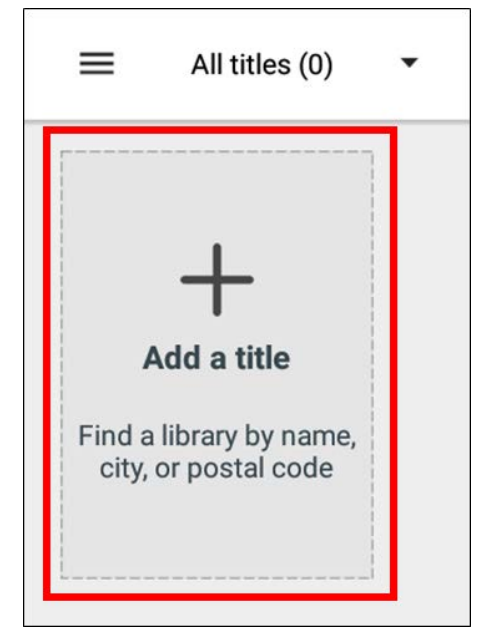

10. Enter **22401** in the search box and tab **SEARCH**:

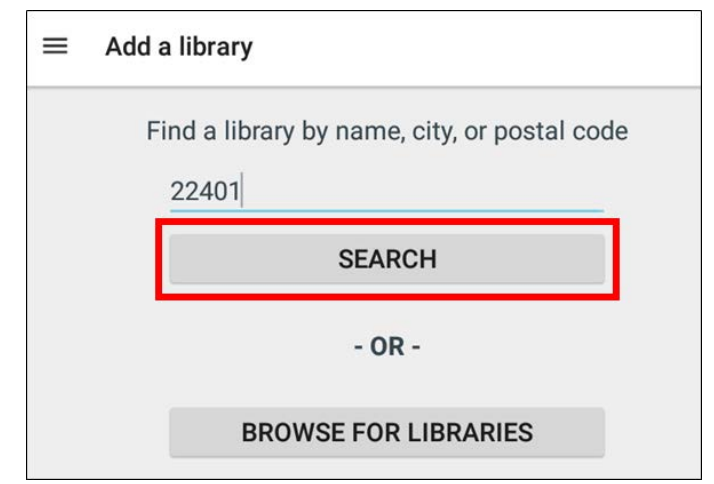

11. Tap the result for **Central Rappahannock Regional Library**:

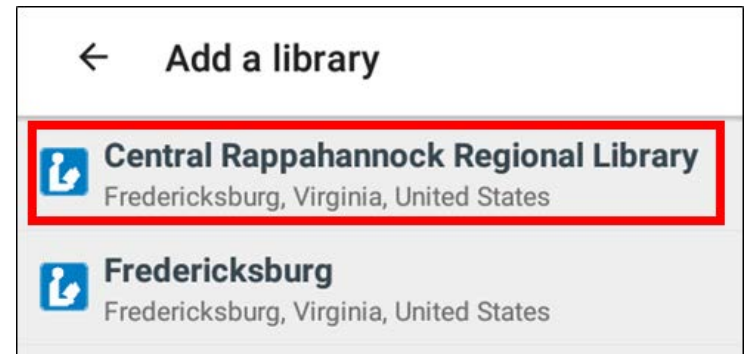

12. Tap the star next to **Central Rappahannock Regional Library**. It should turn light blue**:**

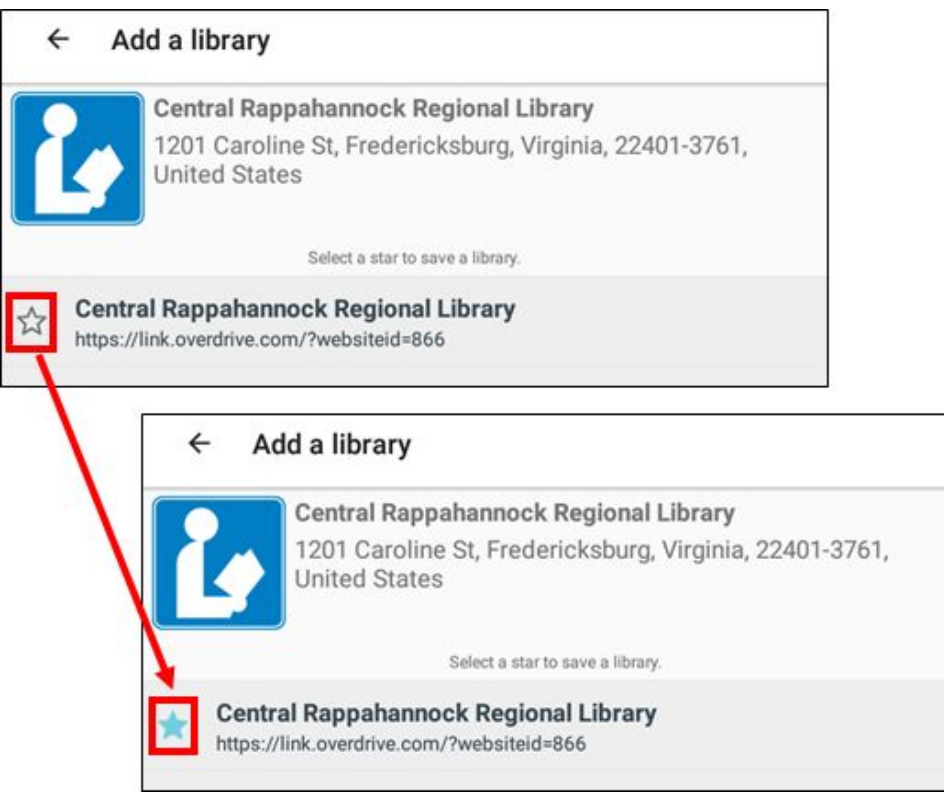

13. You should then be taken to CRRL's OverDrive page. Every time you open the app after this, you'll be able to tap **Add a title Central Rappahannock Regional LIbrary**:

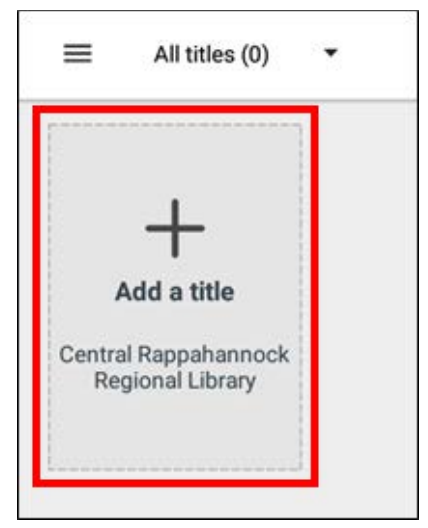

# <span id="page-4-0"></span>**Browsing and Searching**

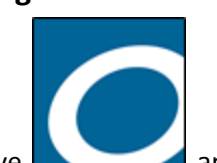

- 1. Open the OverDrive
- 2. Tap **Add a title Central Rappahannock Regional LIbrary**:

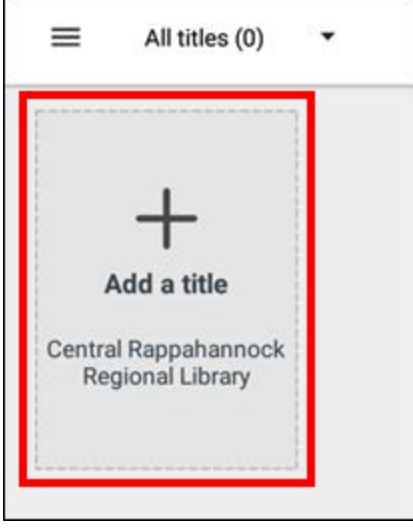

Please note: The appearance of the OverDrive page will change depending on how you hold the tablet. For consistency's sake, all steps will be displayed in portrait orientation.

3. Tap the  $\equiv$  icon on the right side of the screen (not the one in the upper-left corner!)

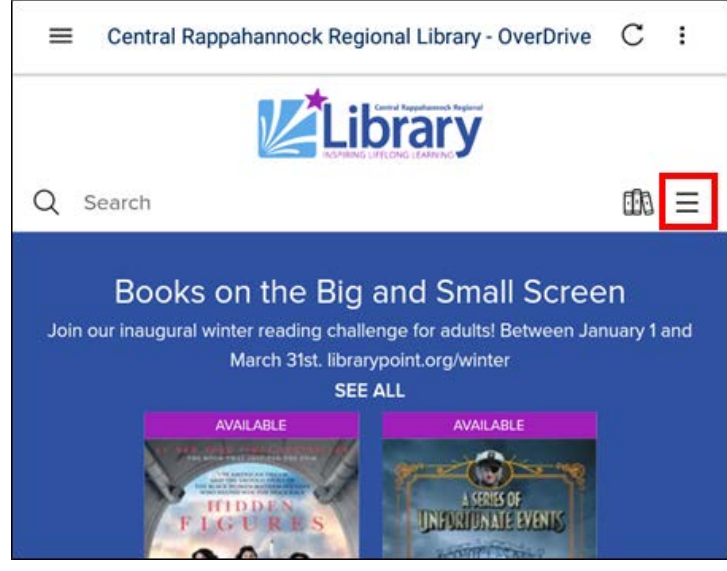

4. From this menu, tap the **Sign in** button:

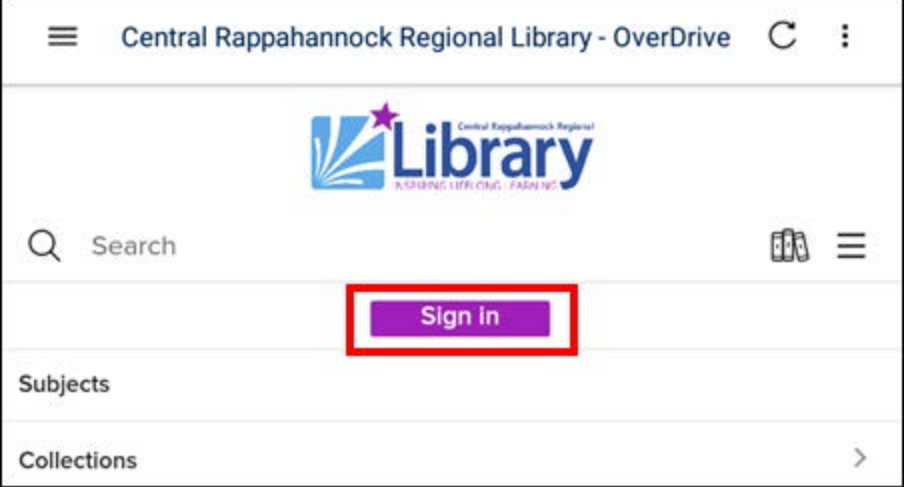

5. Enter your 14-digit library card number (no spaces) and your PIN. Tap the box that reads **REMEMBER MY CARD NUMBER ON THIS DEVICE,** so you won't have to enter it every time you sign in. Finally, tap the **SIGN IN** button:

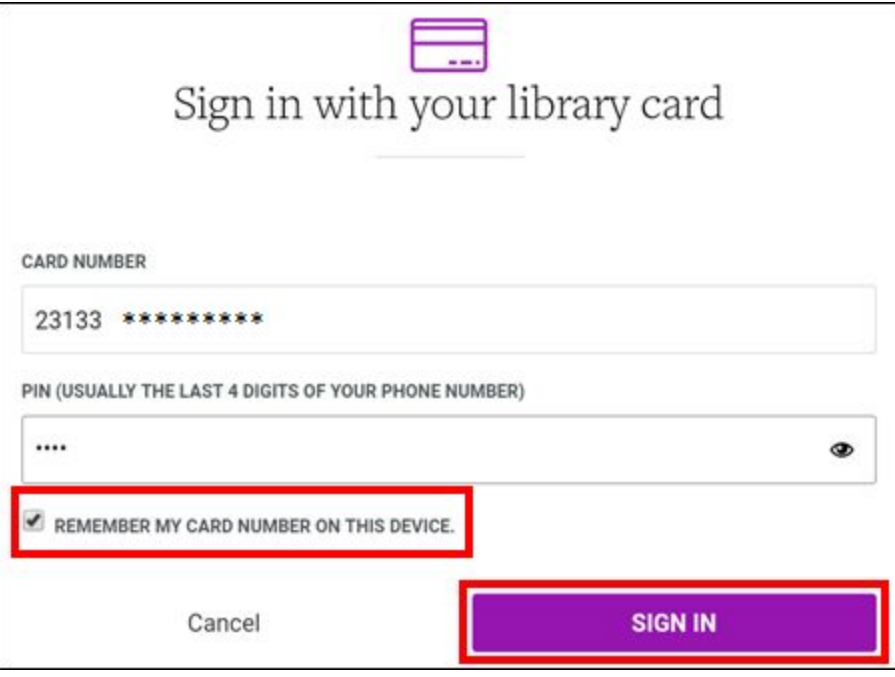

6. To browse by subject/genre, tap the **button** on the right side of the screen, then tap **Subjects**:

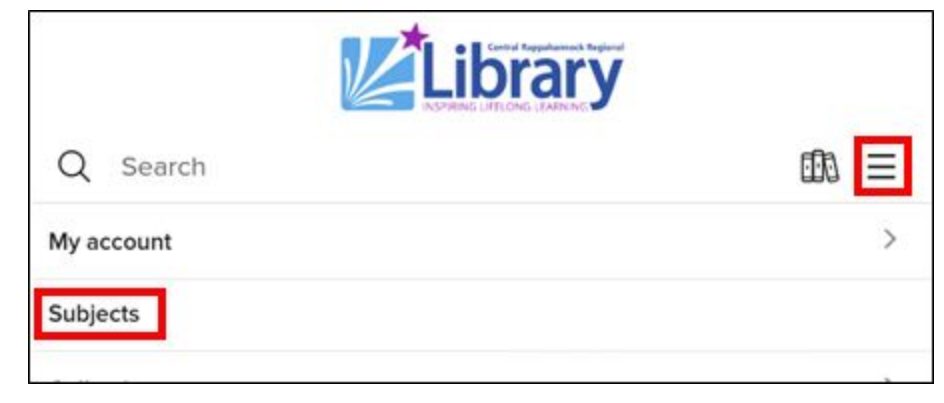

7. The **Browse subjects** page gives you a scrollable list of every subject/genre for adult, juvenile, and young adult fiction and non-fiction eBooks and eAudiobooks in our OverDrive collection. The number to the left of every subject indicates how many OverDrive titles we own in a genre:

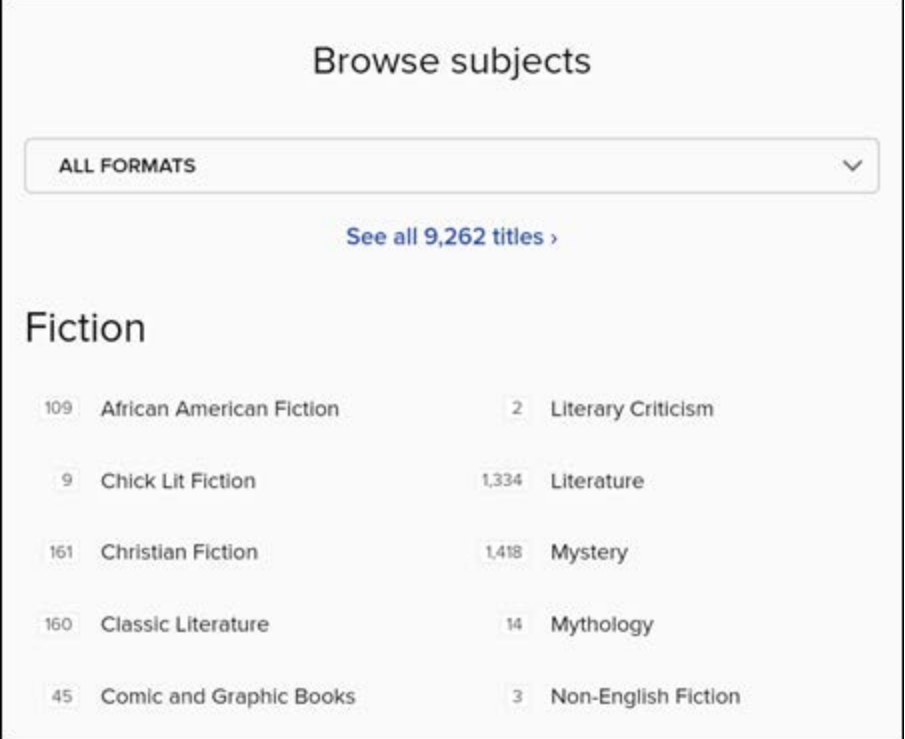

8. Tap **ALL FORMATS** at the top of the page to be given the choice to limit to either just eBooks or just eAudiobooks:

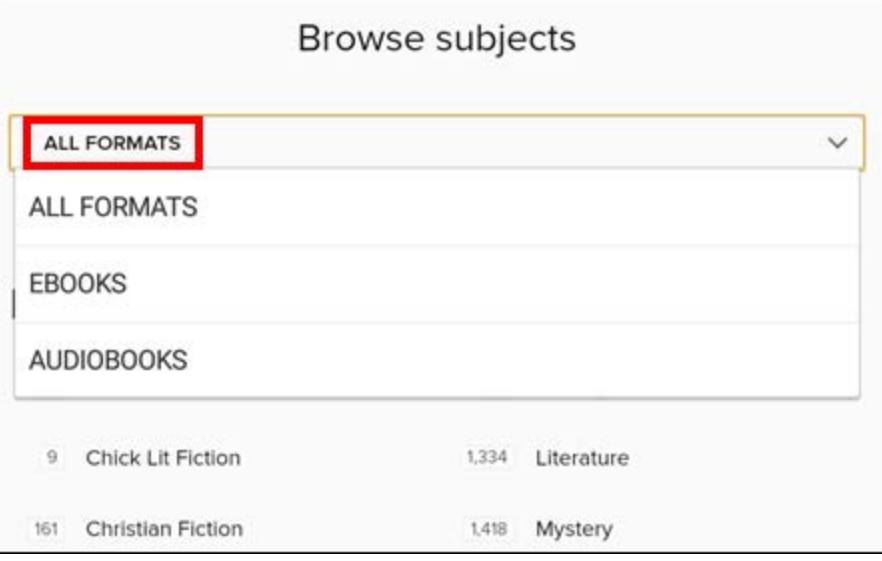

9. Tap the  $\boxed{Q}$  icon at the top of the screen to search by title, author, or keyword:

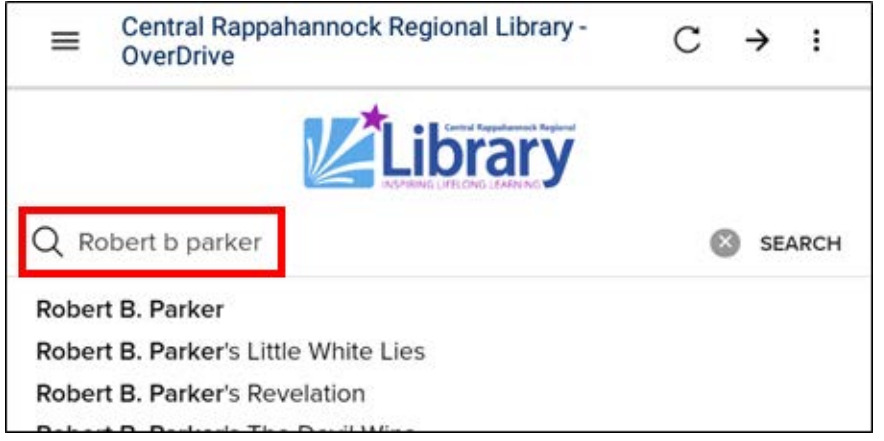

10. To perform an advanced search, tap the  $\boxed{Q}$  icon, then tap **Advanced** beneath it;

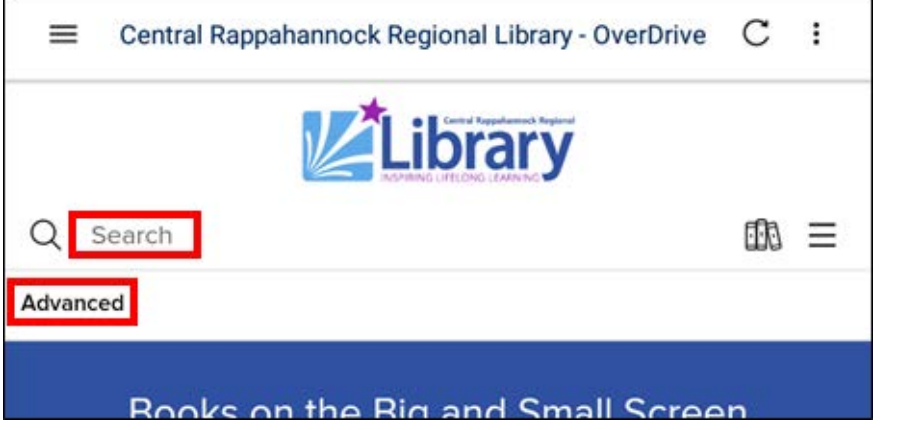

An advanced search will allow you to search by multiple limiters at once:

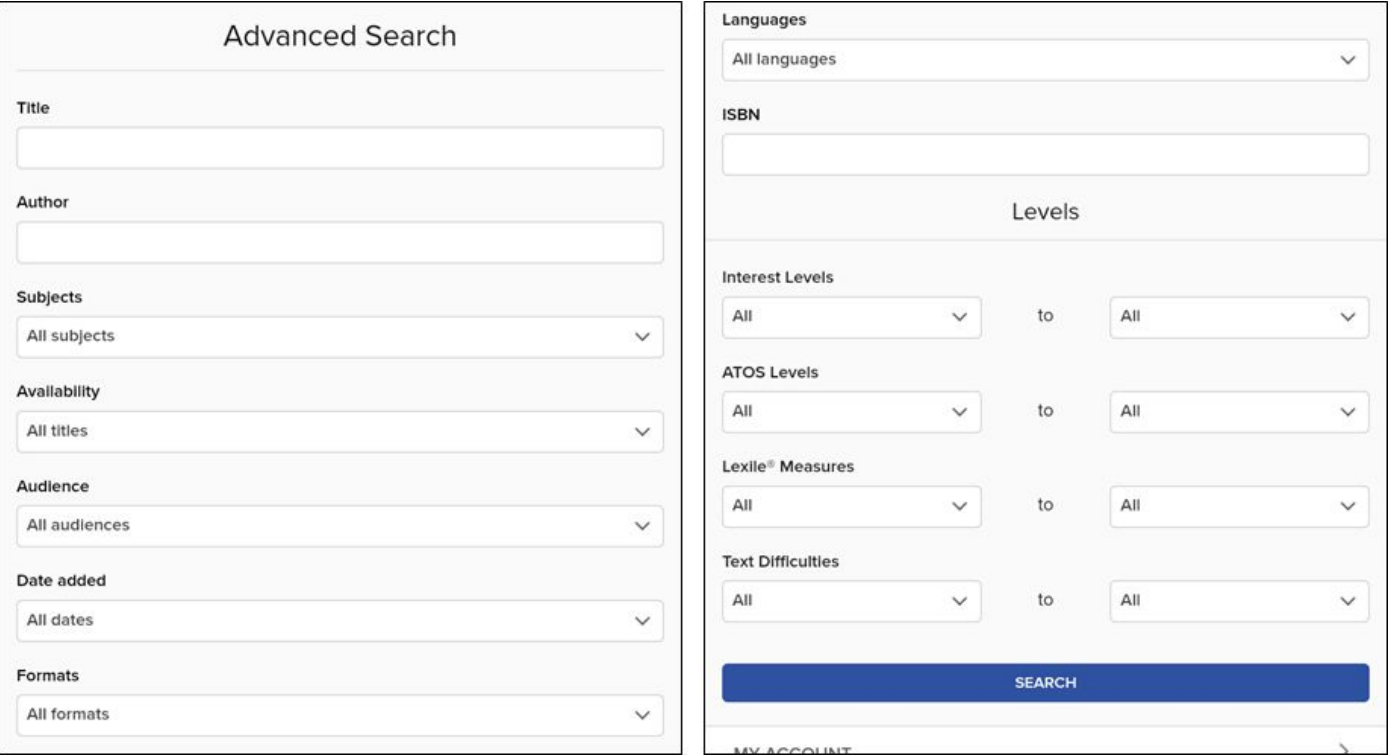

11. Unless you specified otherwise, search results will show both eBooks and eAudiobooks. You can tell them apart by looking at the description beneath the book covers:

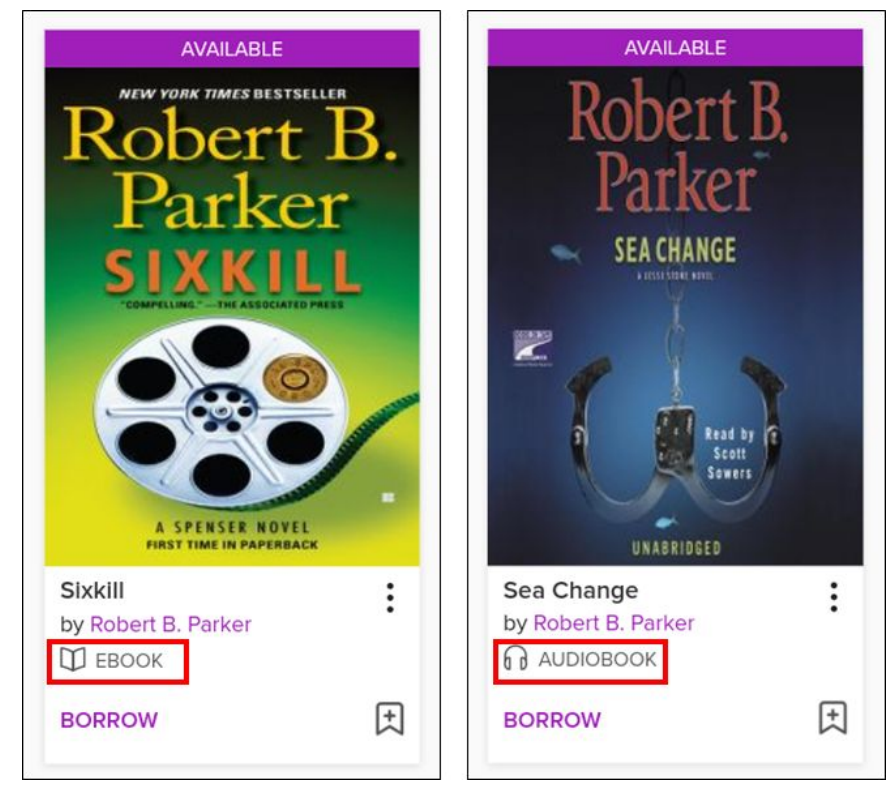

12. When looking through your search results, you will notice some books marked **WAIT LIST**. These are books you must put on hold (more on this later). You can immediately check out those books that are marked as **AVAILABLE**:

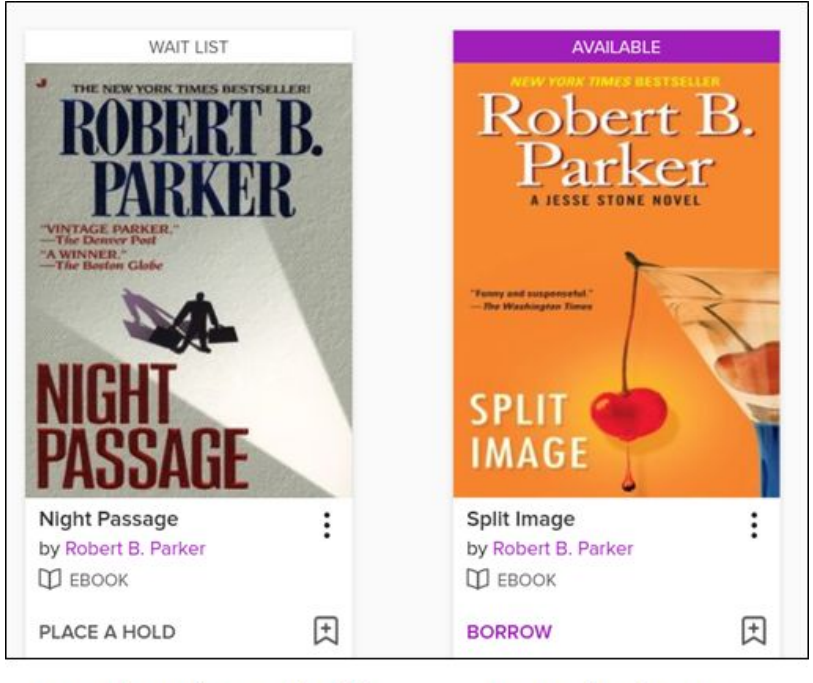

Need to place a hold

Can check out

13. To view only those books that are available for immediate checkout, tap **Filters**, then tap **Available now**:

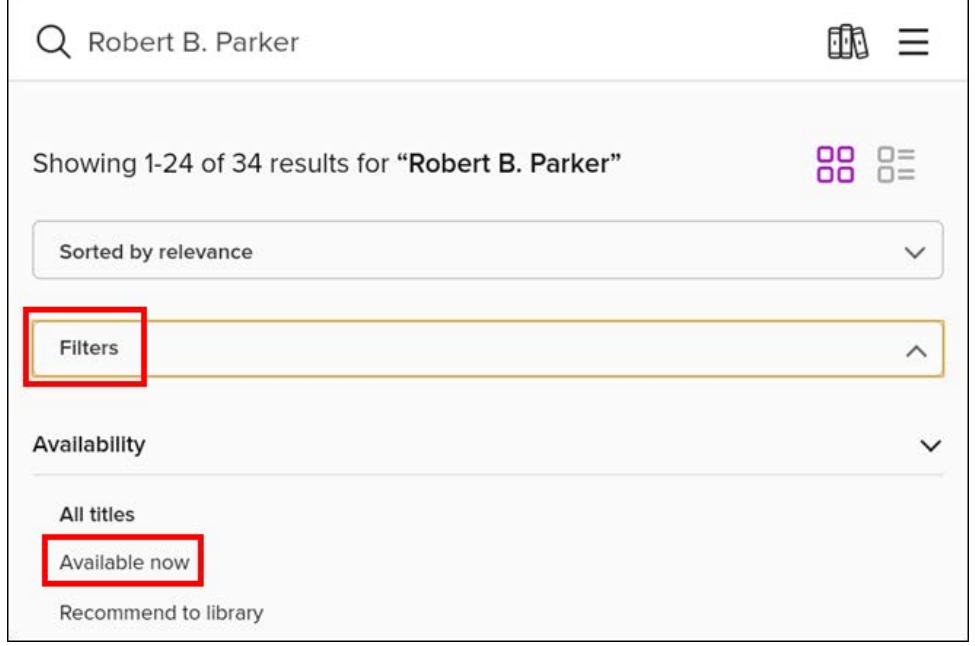

# <span id="page-9-0"></span>**Borrowing and Downloading**

1. Once you've found a book you want to check out, tap the **BORROW** link beneath it:

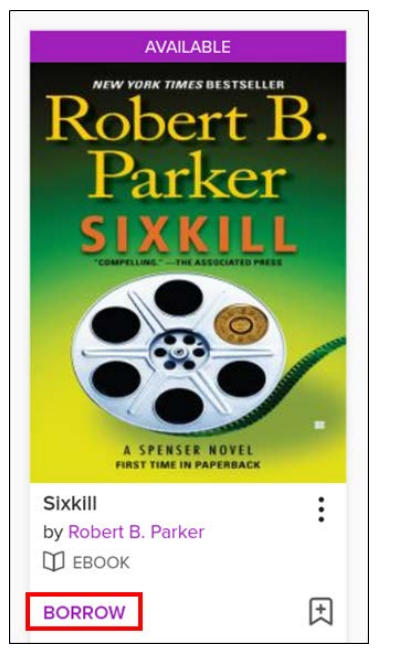

2. Once the checkout is complete, the purple ribbon running along the top of the book cover will read **BORROWED**. Tap the link beneath the book cover that reads **GO TO LOANS**:

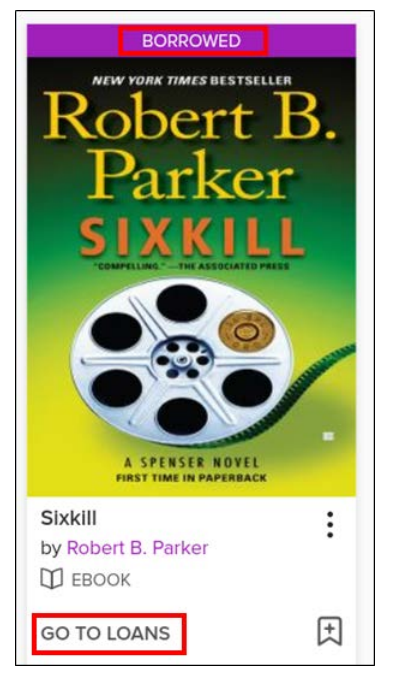

3. You will see your borrowed eBook on the **Loans** page. Even though you are using an Amazon tablet, *do not* click the button for **Read now with Kindle**. Rather, click the blue **Download EPUB eBook** button:

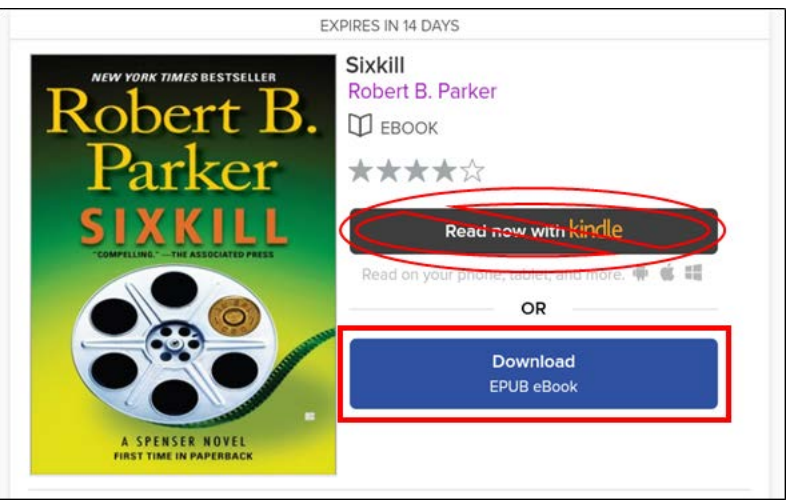

If you are downloading an eAudiobook, tap the **Download MP3 audiobook** button:

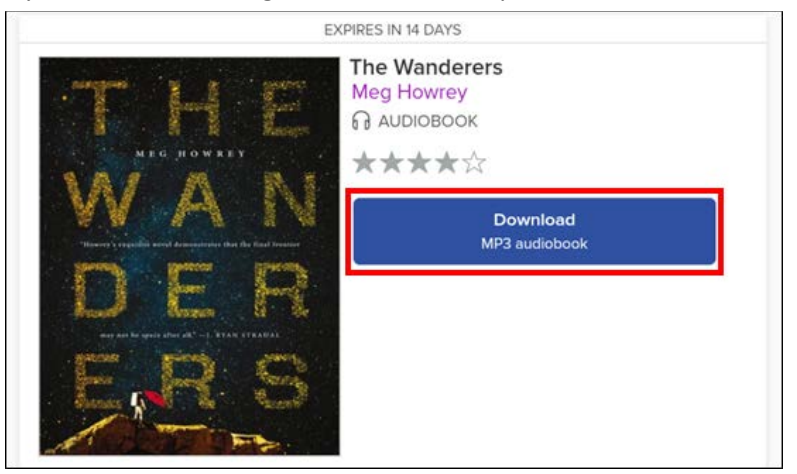

- 4. After a few seconds, you will see the message **Title added to bookshelf** in the middle of the screen.
- 5. To read or listen to your borrowed eBook or eAudiobook, tap the button in the upper-*left* corner of the screen:

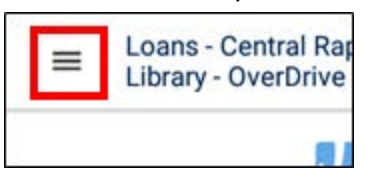

6. From the slide-out menu on the left, tap **Bookshelf**:

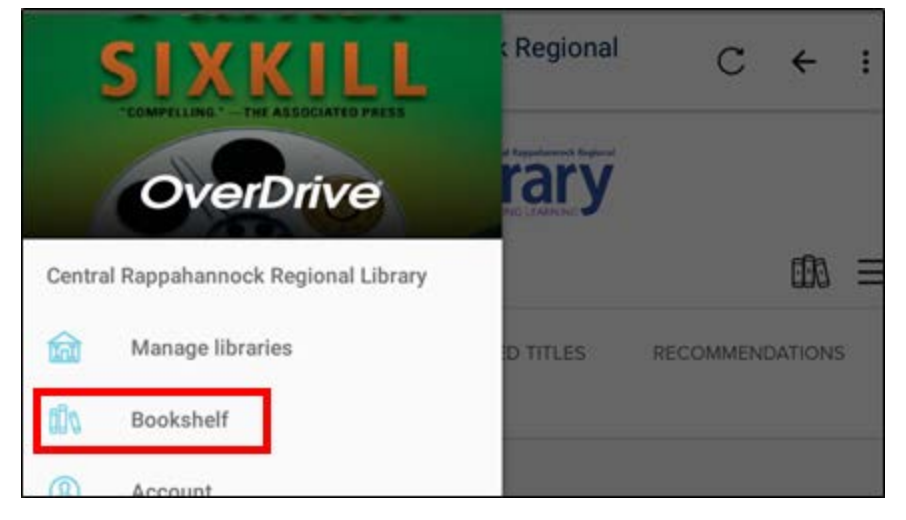

7. From the Bookshelf, you can open your borrowed items by tapping on their covers. EBooks consisting of text or mostly text should only take a few seconds to download. EAudiobooks are comprised of multiple large audio files that may take several minutes or longer to download, depending on the speed of your Internet connection. Once the download is complete, you do not need to be connected to the Internet to listen or read. You may begin listening to an eAudiobook while it is still downloading:

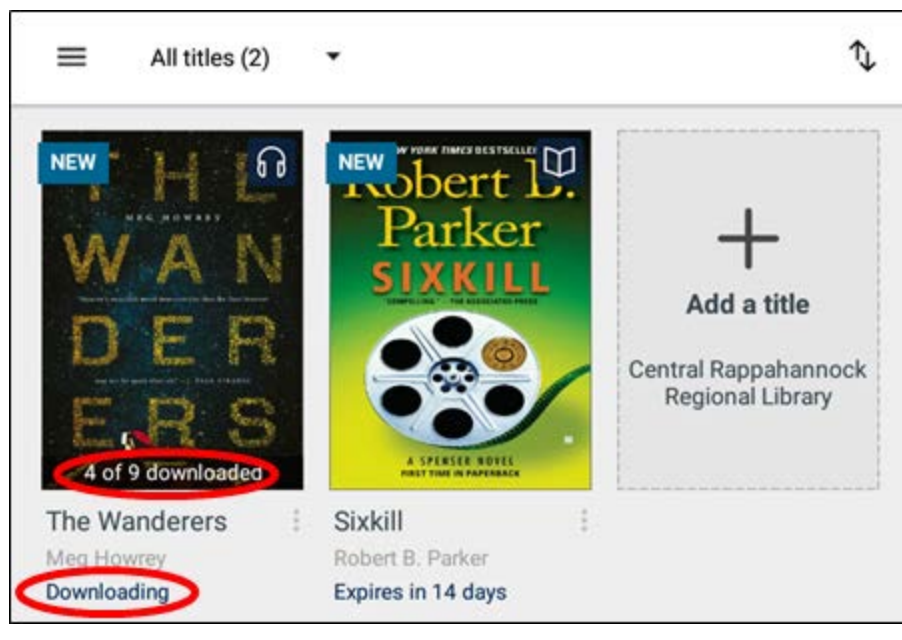

# <span id="page-12-0"></span>**Reading an eBook**

When reading an eBook, tap the middle of the page to bring up these options.

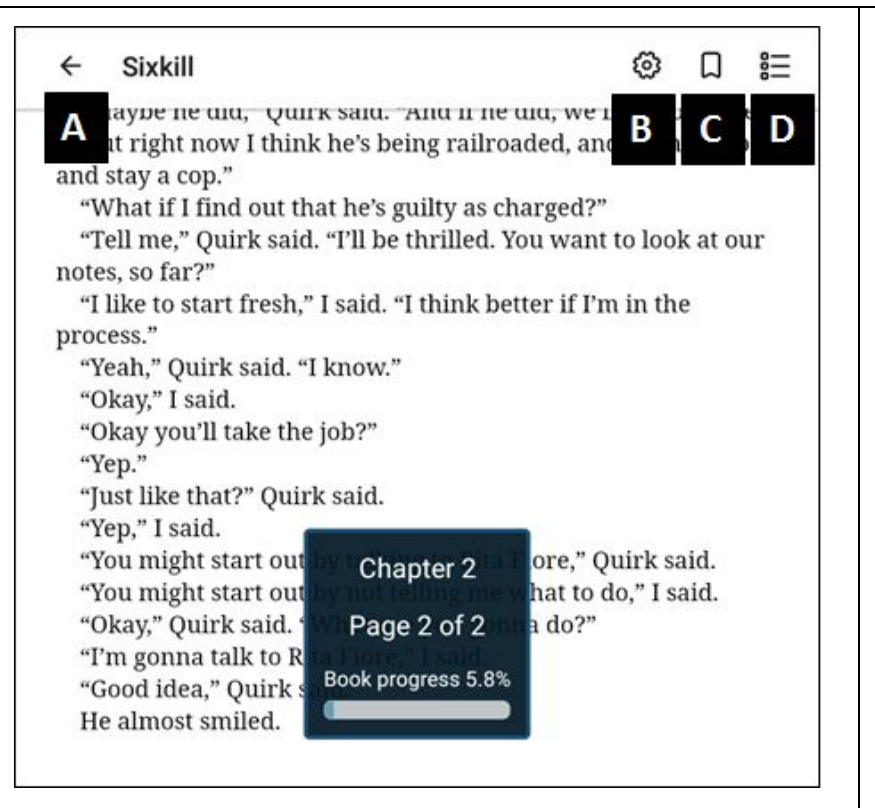

#### A. Return to the bookshelf of borrowed items.

- B. Adjust book settings, such as brightness, color scheme, font size and style, line spacing, margins, and orientation.
- C. Place a bookmark. Please note: The OverDrive app will automatically remember where you left off.
- D. View the table of contents, information about the book, and the bookmarks you placed.

# <span id="page-12-1"></span>**Listening to an eAudiobook**

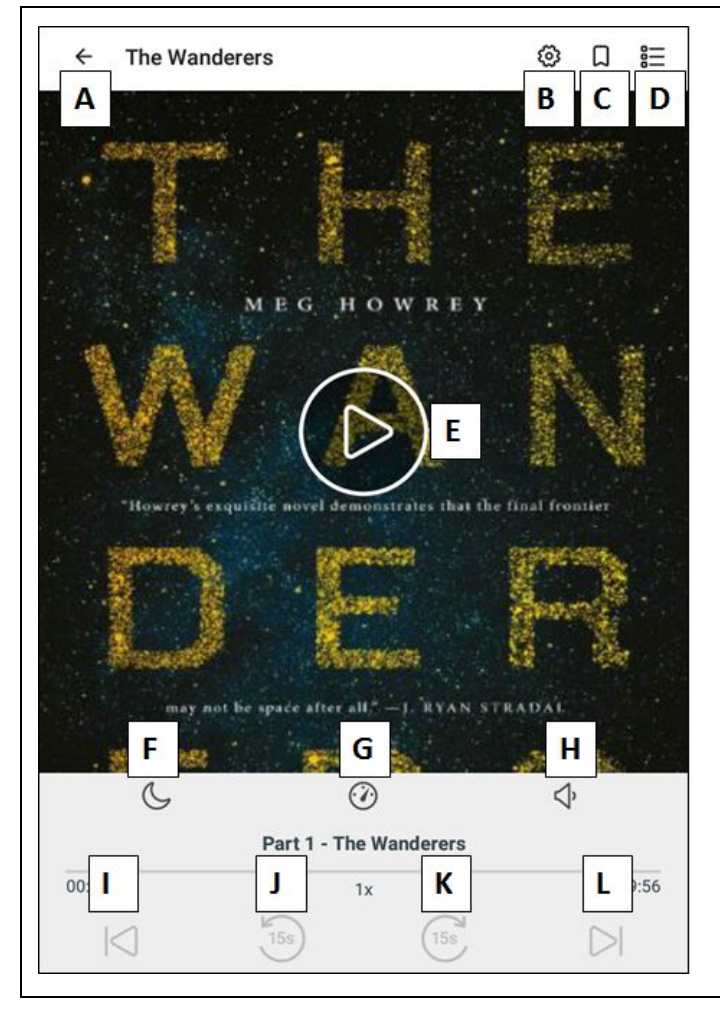

- A. Return to the bookshelf of borrowed items.
- B. Advanced settings, such as pausing playback when headphones are unplugged, auto-playing when the eAudiobook is opened, showing playback speed volume boost options, etc.
- C. Place a bookmark. Please note:The OverDrive app will automatically remember where you left off.
- D. View the table of contents, information about the book, and the bookmarks you placed.
- E. Play/Pause.
- F. Set a timer so that you can fall asleep listening to an eAudiobook without it playing all night.
- G. Change the narration speed.
- H. Boost the volume.
- I. Go back one chapter.
- J. Go back 15 seconds.
- K. Go forward 15 seconds.
- L. Go forward one chapter.

# <span id="page-13-0"></span>**Placing Holds**

If all copies of an OverDrive eBook or eAudiobook are checked out, you may place a hold and be notified when the item is available.

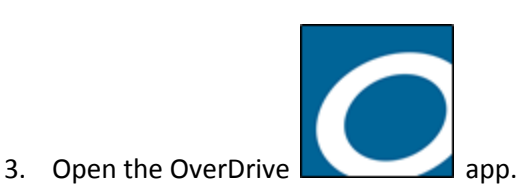

4. Tap **Add a title Central Rappahannock Regional LIbrary**:

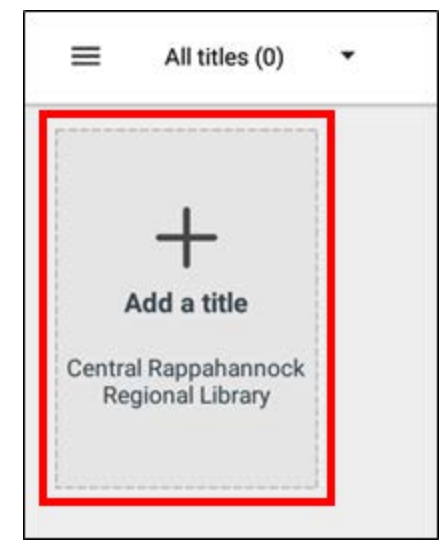

- 5. Follow the steps in **[Browsing and Searching](#page-4-0)** to find an eBook or eAudiobook you want to place a hold on.
- 6. Once you've found one, tap the **PLACE A HOLD** button below the book cover:

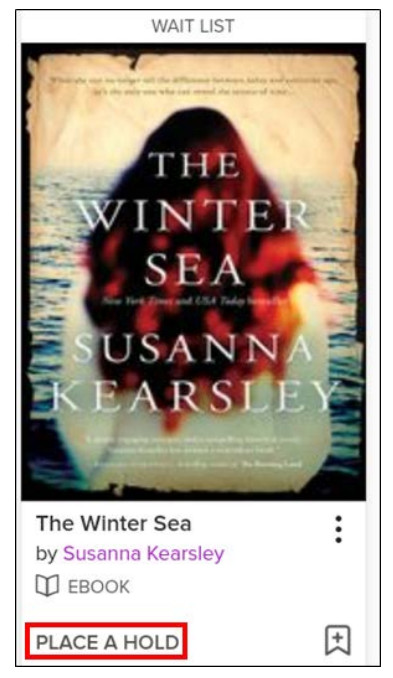

7. If this is the first time you've placed a hold using OverDrive, you will be prompted to enter your email address twice and then tap the **PLACE A HOLD** button:

#### PLACE A HOLD

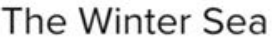

**DD** EBOOK

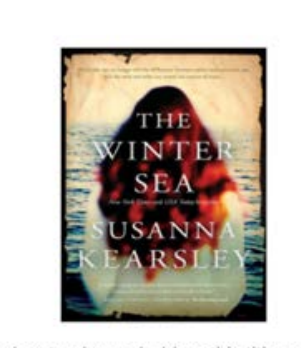

Fill out the form below to place a hold on this title, and Central Rappahannock Regional Library will contact you when it's available.

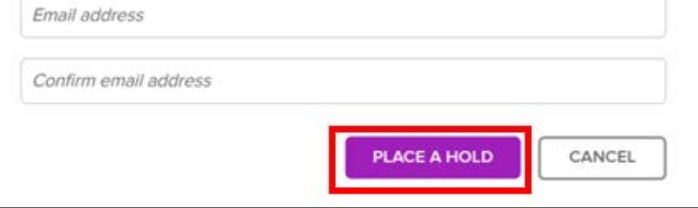

8. You will see the **SUCCESS!** message when the hold has been completed. You will also see your place in line for the item.

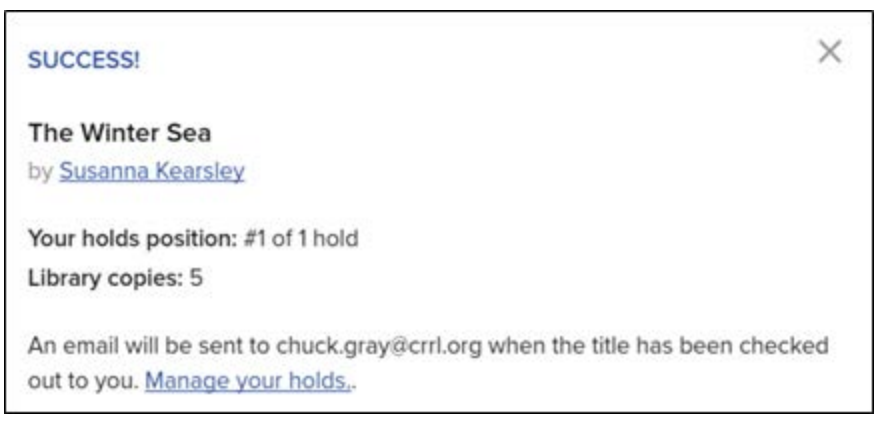

<span id="page-15-0"></span>9. Open the OverDrive app when you receive the email notifying you that your item is available. *DO NOT* tap the link at the bottom of the message that reads **Go to your Loans page in our OverDrive collection to access this title**.

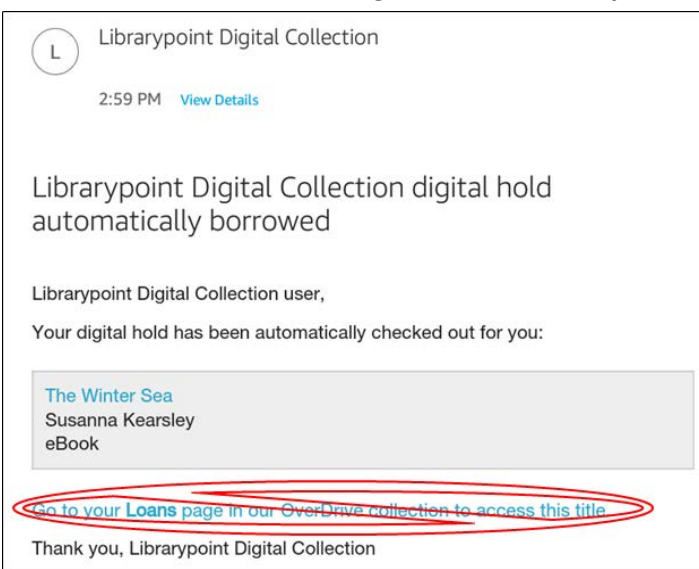

10. Tap **Add a title Central Rappahannock Regional LIbrary**:

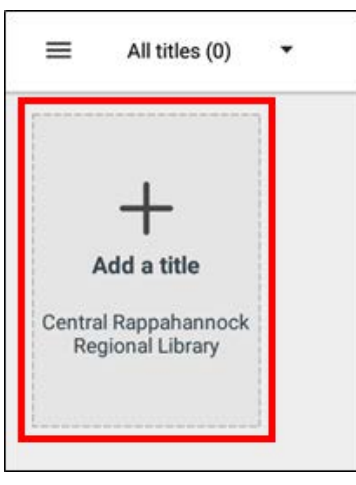

14. Tap the  $\boxed{100}$  icon on the right side of the screen:

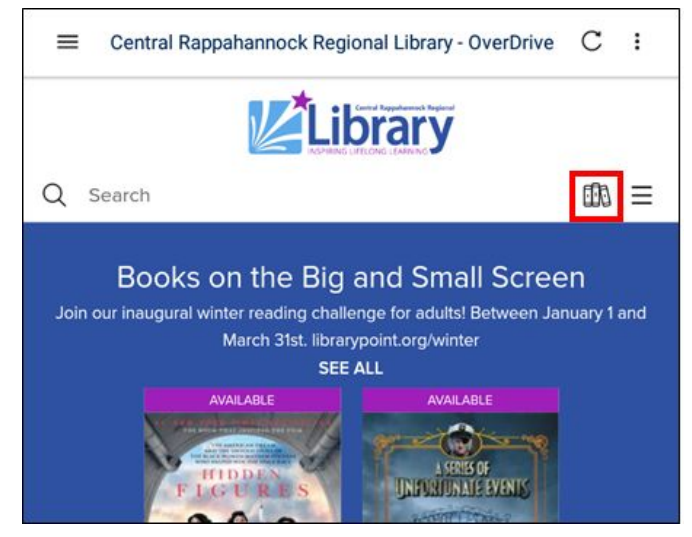

15. Sign in if you are not already:

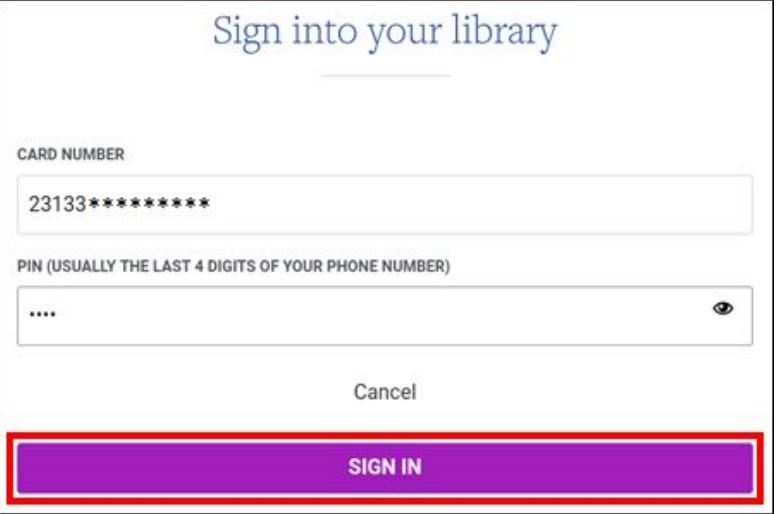

16. Tap the **Download EPUB eBook** or **Download MP3 audiobook** if you reserved an eAudiobook:

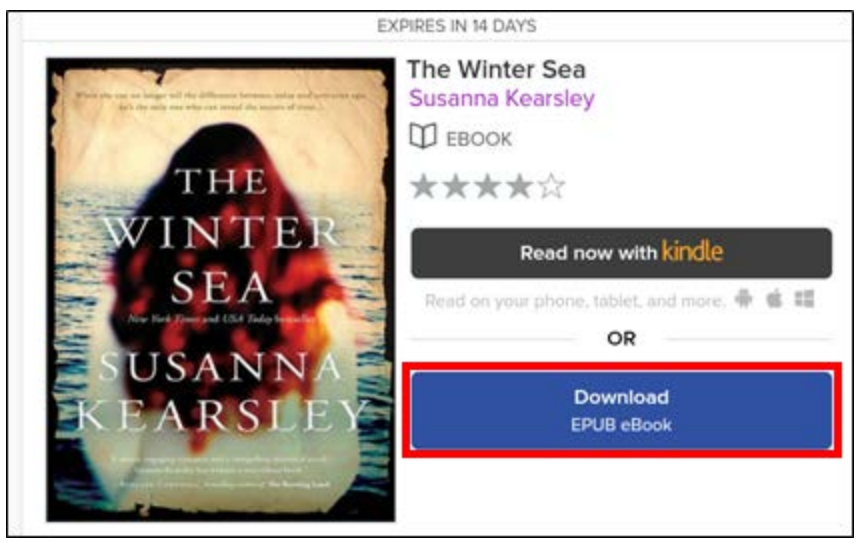

Please note: If you do not see your item, make sure you are signed in using the same library card number you used when placing it on hold. OverDrive checkouts and holds are tied to specific card numbers. If you have more than one card, this is very likely the problem.

17. To read or listen to your borrowed eBook or eAudiobook, tap the button in the upper-*left* corner of the screen:

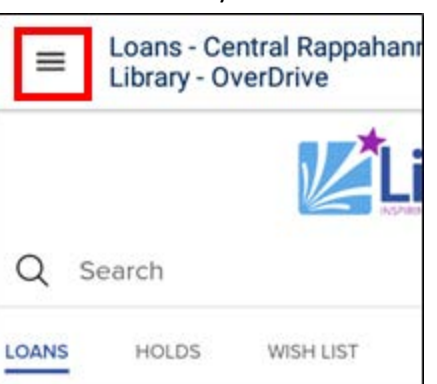

18. From the slide-out menu on the left, tap **Bookshelf**:

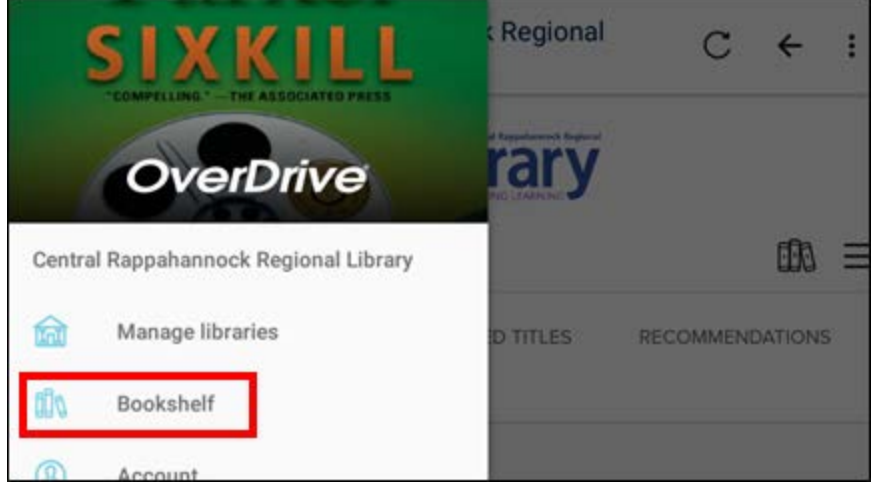

## <span id="page-17-0"></span>**Renewing**

OverDrive materials may be renewed once for an additional two weeks as long as no one else has requested them, in which case you can place another hold on them. You are unable to renew items earlier than 72 hours prior to their due date.

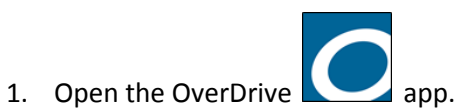

2. Tap **Add a title Central Rappahannock Regional LIbrary**:

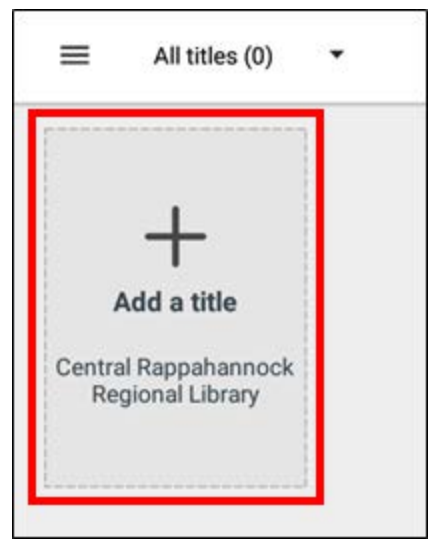

3. Tap the  $\boxed{\Box\Box}$  icon on the right side of the screen:

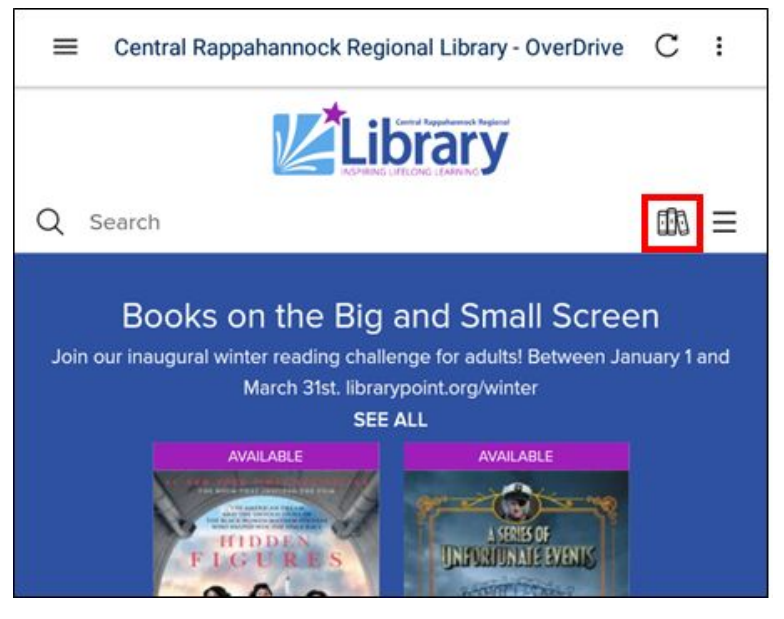

4. Sign in if you are not already:

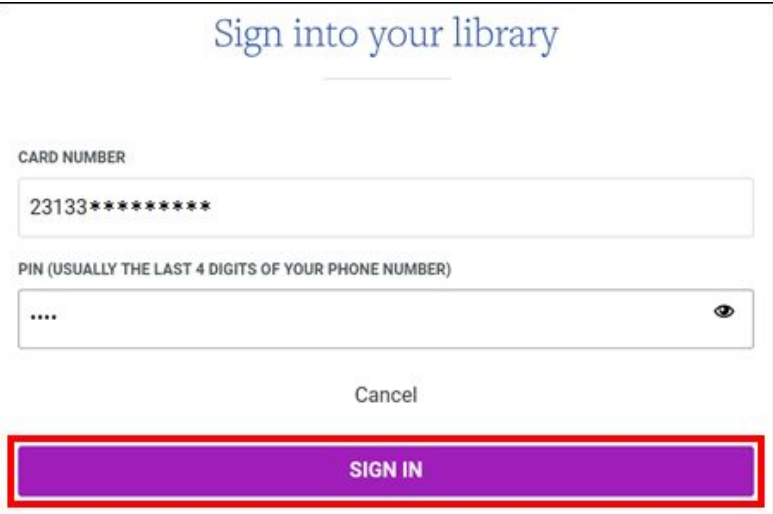

5. Find the item you want to renew, and tap **Request again**:

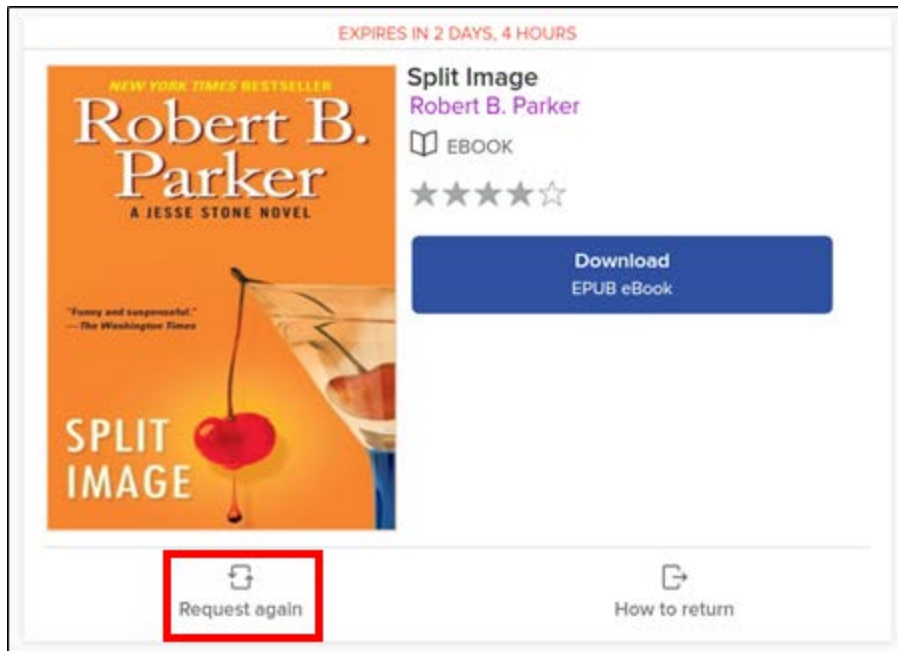

6. If prompted, enter your email address twice:

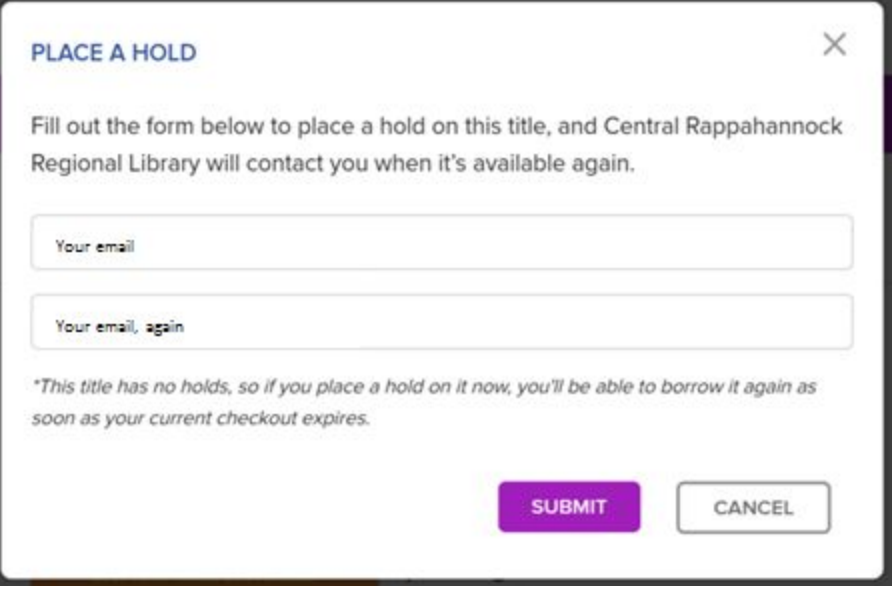

7. Follow the steps in the **[Placing Holds](#page-15-0)** section to find and download your renewed item.

#### <span id="page-19-0"></span>**Returning**

EBooks and eAudiobooks will automatically return themselves after the due date. You do not have to do anything to make this happen and you will never incur late fees. That said, you can return them early if you want to free a space in your checkout queue or as a courtesy to other library customers.

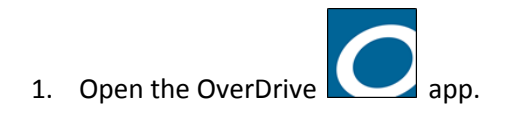

2. Find the item you want to return on your bookshelf. If you're not sure where you are in the app, tap the  $\Box$  button in the upper-left corner.

3. From the slide-out menu on the left, tap **Bookshelf**:

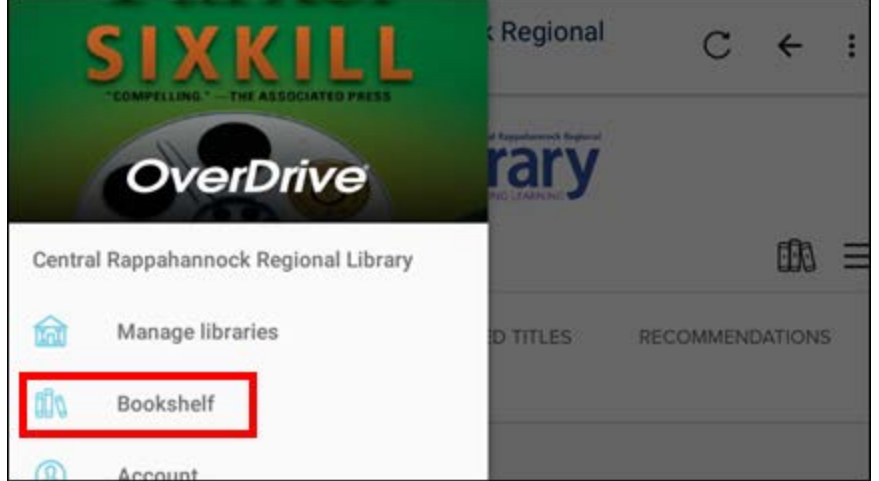

4. Tap and hold your finger down on the item you want to return. After a few seconds, a menu will appear. Tap the option to **RETURN TO LIBRARY**:

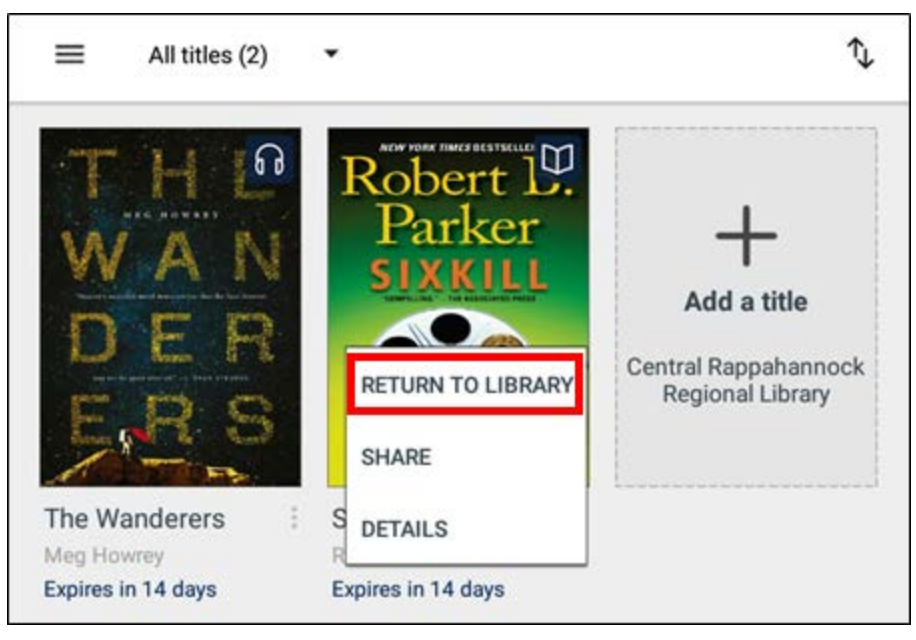

### **INSTRUCTIONS END**